# **Using the System Software v1.1P CD**

**Product: Fiery Network Controller for the DocuColor 3535 Update file: DC3535\_1\_1P.ps CD Part Number: 45037978**

# **Updating or restoring system software**

This document describes how to update or restore system software using the PostScript file DC3535\_1\_1P.ps. If you obtained this file from www.xerox.com, you need to adapt this procedure to use the file now residing on your hard disk drive instead of the file located on the System Software v1.1P CD.

Another way to update or restore system software is to use Fiery Remote Installer (FRI). This method is described in the *Customer User Addendum*. Either method installs Fiery® server software only and requires that the Fiery be connected to the network and able to print. If either method fails, call Xerox Customer Service to freshly install all system software directly over the Fiery parallel port.

Installed system software versions 1.1P and 1.1F and 1.1 are equivalent. The version number of the system software is displayed under the Server info section of the Start page or the Fiery Configuration page. Installing PostScript file DC3535\_1\_1P.ps displays 1.1P; using the FRI procedure displays 1.1F; installing all system software over the parallel port or replacing the Fiery hard disk drive displays 1.1.

**NOTE:** No changes to the Utilities are associated with the system software update from v1.0 to v1.1 but you must reinstall print drivers. To install print drivers, use Fiery WebTools™ or go to www.xerox.com. For more information, see *Customer Release Notes, v1.1*. (Also note that, except for file DC3535\_1\_1P.ps, the files on the System Software v1.1P CD and the System Software v1.1 CD are identical.)

- **JOB LOG**—This procedure deletes the list of jobs in the Job Log and any jobs in the queues. Use Command WorkStation™ to save a current list of jobs (not the actual jobs) from the Job Log. See the *Job Management Guide*.
- **FONTS**—This procedure deletes all additional fonts installed on the Fiery. Resident fonts are restored. To determine the additional fonts that were downloaded to the Fiery, print the font list before and after installing system software. You must reinstall any fonts not listed after installing system software.
- **CUSTOM SIMULATION AND OUTPUT PROFILES**—This procedure deletes custom simulation and custom output profiles saved on the Fiery. Save a copy of any custom profiles before you begin. See the *Color Guide*.
- **SCANS**—Save all scan templates. See the *Customer User Addendum*.

#### **TO UPDATE OR RESTORE SYSTEM SOFTWARE**

- **1. Print the Fiery Configuration page to record the current Setup configuration.**  Settings revert to the factory configuration when server software is restored.
- **2. Print the Fiery Font List (for instructions, see the** *Printing Guide***).**

# **3. Insert the System Software v1.1P CD into a Windows computer that can print to the Fiery and has Command WorkStation installed.**

**NOTE:** You can also download files from a Windows PC or a Macintosh computer using Fiery Downloader™ or Fiery WebDownloader. For more information about downloading files using these utilities, see the *Printing Guide*.

#### **4. Start Command WorkStation and connect to the Fiery.**

If you have problems, make sure Setup is configured properly.

#### <span id="page-1-0"></span>**5. Choose Import from the File menu, and then choose Job.**

**6. Navigate to the System Software v1.1P CD, select the DC3535\_1\_1P.ps file, and click Add.**

#### **7. Choose the Direct connection from the Logical Printer menu.**

If you are unable to choose the Direct connection, make sure the connection is enabled in Setup. (To enable the Direct connection, see "Printer Setup Options" in the *Configuration Guide*.)

# **8. Click Import and wait (up to 10 minutes) for the file to download.**

#### **9. Retrieve the confirmation page from the copier output tray.**

After a successful download, this page confirms success and asks you to power off and power on the machine. (To install system software from the downloaded file, you must reboot the system properly, as described in [step 10.](#page-1-1))

**NOTE:** If the confirmation page fails to print, repeat from [step 5.](#page-1-0) If it fails again, call Xerox Customer Service.

# <span id="page-1-1"></span>**10. Reboot the system properly:**

- Power off the copier using the power switch on the front of the copier.
- Wait approximately 1 minute for the copier LCD light to go out. Wait an additional 5 seconds after the LCD light goes out.
- Power on the copier and wait for the Start page to print. The Start page will normally print within 8 minutes.

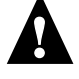

**WARNING!** After power on, do not power off or press any buttons *for at least 15 minutes or until after the Start page prints,* or you may permanently damage the Fiery hard disk drive.

**NOTE:** If the Start page does not print within 8 minutes, wait at least 7 minutes more and then repeat [step 10.](#page-1-1) The additional 7 minutes allows the Fiery to finish its installation properly. If it still fails, repeat from [step 5.](#page-1-0) If it fails again, call Xerox Customer Service.

**11. Make sure that version** 1.1P **appears in the Server Info section of the Start page.** 

If 1.1P appears, you know that the installation is successful and complete.

**NOTE:** If the Start page displays 1.0 instead of 1.1P, repeat from [step 10](#page-1-1). If it still fails, repeat from [step 5](#page-1-0). If it fails again, call Xerox Customer Service.

- **12. Remove the CD from the Windows computer.**
- **13. Configure Setup on the Fiery using the Configuration page that you printed earlier.**
- **14. Reinstall fonts or custom profiles.**